#### WORKSHOP ON RECRUITMENT COSTS SURVEY

#### Survey Solutions: Operationalisation (Designer &Tester)

International Labour Organisation New Delhi , April 26-27,2018

## Survey Solutions: Designer

- The Designer is a tool to develop questionnaires for the World Bank CAPI platform in a collaborative manner.
- It is an important tool which not only facilitates questionnaires development but also has impact on quality of entire survey process and data collection.
- It helps investigators to get rid of remembering instructions, warnings, skipping patterns etc., which assures quality data collection.

#### Designer

- It is a web-based tool to develop multiple questionnaires.
- One person will be the owner and others as well by copying it.
- An user can create a new questionnaire, share, receive shared, copy, convert to PDF etc.
- Allow collaboration of users to work on the same questionnaire just through email invitations, provided user is registered with the Designer.
- Collaborators can edit or view.
- Each of the collaborators can review, comment on questions (indicating potential problems, suggesting improvements, addition, deletion etc.).
- Comments in all sections can be seen in the **comments tool (updated application)**
- Comments can be marked as resolved, but even resolved comments are still recorded with the questionnaire

## About Web Designer

Advantages of a web designer

- Facilitates team work
- Remove geographical barriers
- Minimizes risk of losing work
- Benefits from updates and improvements without any installation
- Is available on any device

## Interface Language

- Survey Solutions interface language is localized to;
- Chinese
- English
- French
- Portuguese
- Russian and
- Spanish

# Designer Tool (Log In Page)

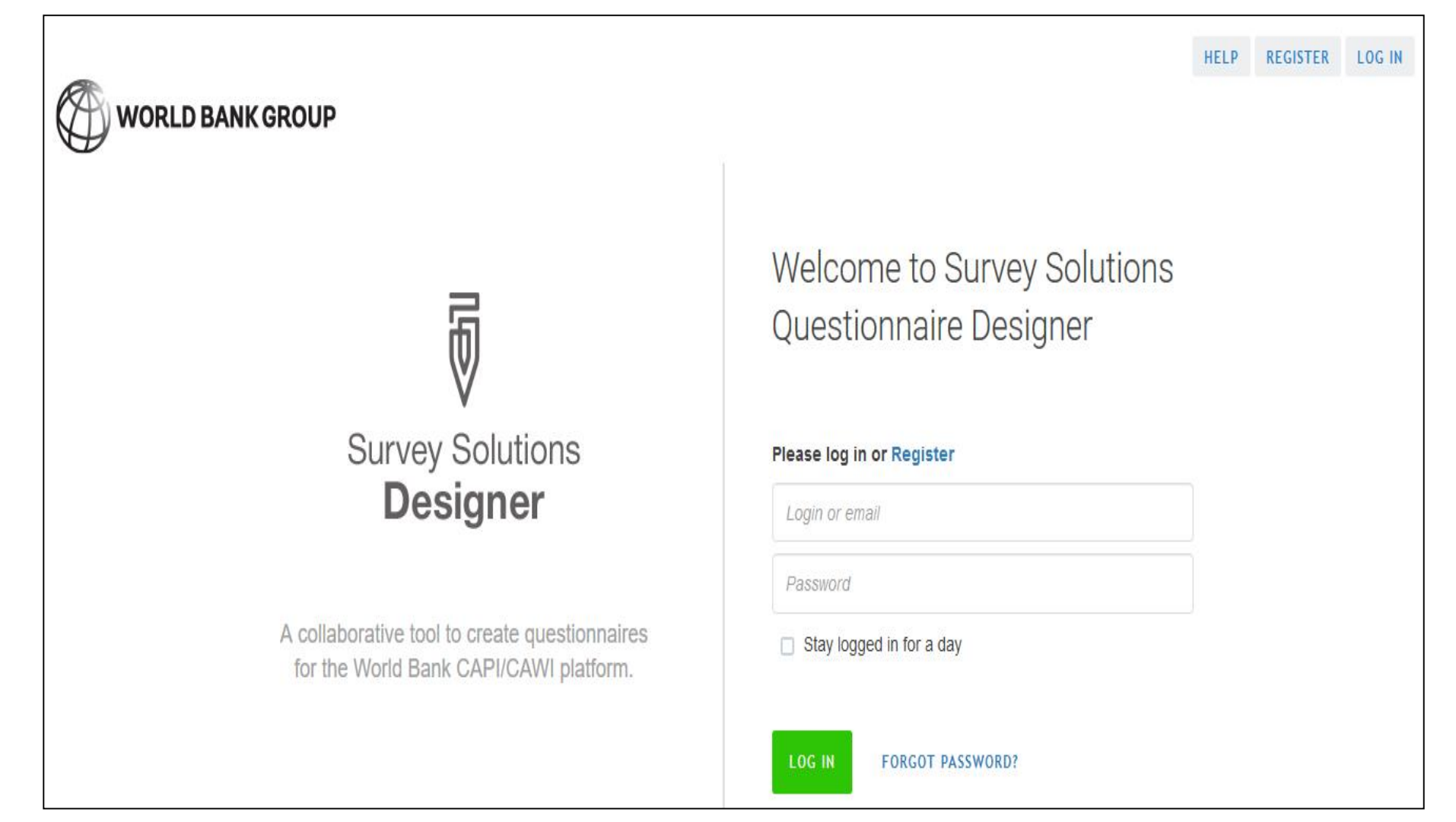

*<https://designer.mysurvey.solutions/account/login>* <sup>6</sup>

# Designer (Log In)

- The user has to have an account.
- Simple registration just requires an email.
- Create a user account, password.
- Functioning supports all operating system (windows, Macintosh).
- Can be explored on Mozilla, Google Chrome, internet explorer.
- Anyone can create an account for project purpose or learning purpose.
- Excellent documentation, help materials, articles, videos etc. to learn.

## Designer Tool: Questionnaires

Questionnaire(s) can be sourced from following three ways;

- **my questionnaire (private)** only user that created can see it;
- **questionnaire shared with me**  private questionnaire that can be seen by other authorized users;
- **public questionnaire**  any user of Survey Solutions can see the questionnaire (not data)

And create your survey questionnaire;

• **create new (private)** – after clicking the CREATE NEW tab, user requires to title new questionnaire;

## Designer Tool: Questionnaires

- Question editor screen by clicking questionnaire
- Search Options
- Help option (a file on designer)
- My account (change password/log out)
- It's a good practice to generate pdf or archive (by copying) so user will have track of the changes over the time.

## Designer Tool: Questionnaires

- The public questionnaire provides access to model questionnaires, training models, example instruments, provided resource whose contents can be copied into your questionnaire.
- Title/Sort options Modified on (date), created on (date), created by (ownership)
- 'Earlier my questionnaire' had shared questionnaire option as well.
- Copied questionnaire becomes own by the person who copied. The user can rename the title. The purpose is to use, test, archive, understand, see data export.
- Pdf version useful for survey documentation and sharing to non-Survey Solutions users
- The questionnaires can be deleted.

#### Creating a New Questionnaire

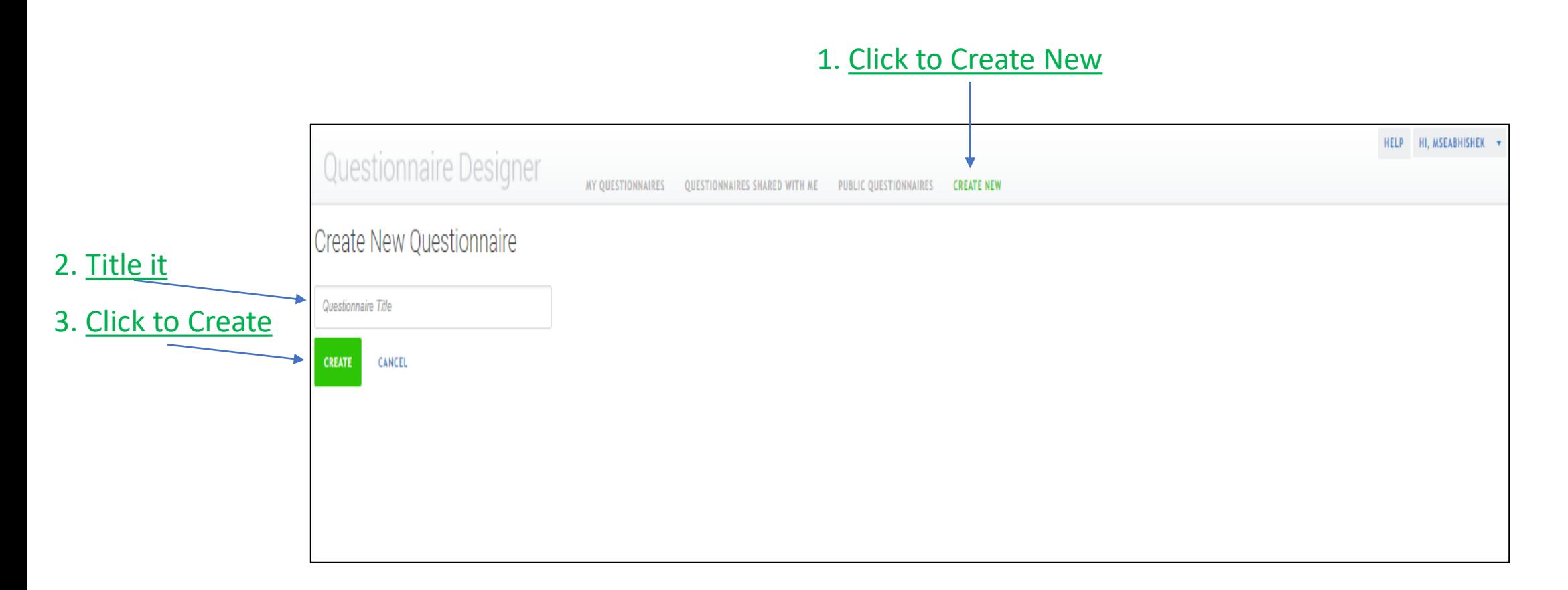

- Title is mandatory
- Automatically it navigates to a new window, can call it designer window

## Designer Tool: Functions

- Action available for my questionnaires, shared questionnaires and public questionnaires
- Delete option is available for my questionnaires only
- User can't delete shared and public questionnaires

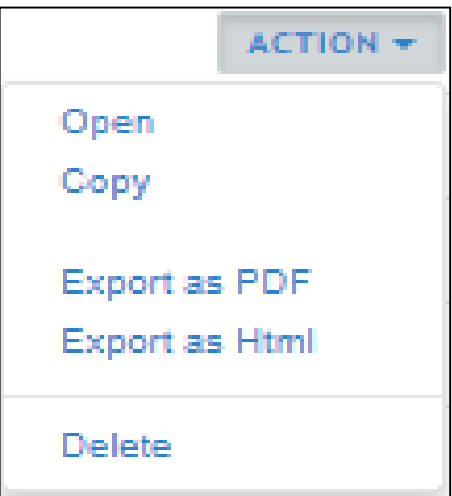

## Designer Tool: Functions

It tells user **questionnaire title**, **number of questions**, **sections in questionnaire**, **number of rosters compile** (to check errors, if any while developing a questionnaire) and **test** to web test of questionnaire

**Migration Cost Training**  $(16Q, 2S, 4R)$  compile test

## Designer Tool: Functions

 $=$ 

 $\odot$ 

않

 $$m$ 

닡

 ${\mathscr{Q}}$ 

- It shows user is using designer, click takes to my questionnaire folder
- Details of questionnaire sections
- Questionnaire Description/Project info/Permission to make public
- Questionnaire translations in multiple language
- Macros for enabling conditions and validation
- Lookup Tables
	- Attachments
		- Update in v18.04, comments by designated users on questionnaire

## Designer Tool: Sections

- Add as many sections a questionnaire needs to be developed or explained
- The user may open, copy, paste it to a new section or delete a section in this
- May add sub-sections
- Sections within section
- The user may drag a section up and down
- Clicking on a section navigates to questions within that section

## Designer Tool: Sections

- Users may provide survey/project info such as study types, kind of data, mode of data collection, notes etc.
- A checkbox to make questionnaire accessible to public
- All project information can be updated

## Designer Tool: Translations

- One of the important property of the Designer
- It helps to manage original questionnaire translation in native languages or language of researchers choice
- Process: develop a questionnaire download questionnaire in excel.xlsx format fill the excel fields under translation heading in new language upload it

## Designer Tool: History Tab

- History Tab in the Designer is another important property of questionnaire development. It helps in;
- track its origin/original author/copied from...
- change in title and changes in questionnaire
- shared to information (show email id)
- addition of static texts, questions, attachment etc. and
- revert/undo changes made in past

#### Designer Tool: Questions Scope

- The question scope is requested for all the questions i.e. who is going to answer this question;
- Possible options are interviewer, supervisor, hidden and identifying;

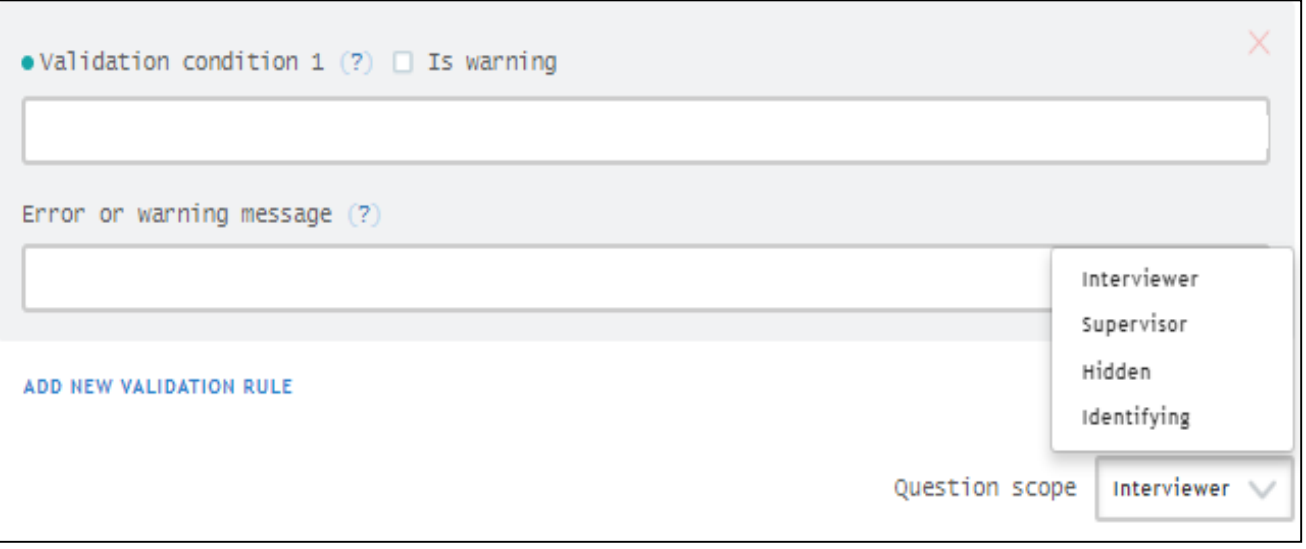

### Designer Tool: Questions Scope

- By default, the question's scope is interviewer.
- If the scope is *interviewer*, the answer to this question must be collected by interviewer.
- If the scope is *supervisor,* interviewer will not be able to see it. Supervisor and/or headquarters can fill the information once interviewer collects the data for other questions and upload it.
- *Hidden* scope is used for the purpose of validation. The values must be uploaded before the survey starts.
- *Identifying* scope is used by headquarters for identification, navigation (map reports) and selection purposes. It is done at the time of assigning the task.

# Designer Tool: Question Formats

- It is possible to capture data in multiple formats. These formats are inbuilt in the Designer.
- Currently, the Designer supports 12 formats (exhaustive list for any survey).
- Different formats have different properties.
- Users/researchers need to select a format at the time of developing questionnaires.
- Formats can be changed at any time even after piloting a survey (may induce changes in format properties).

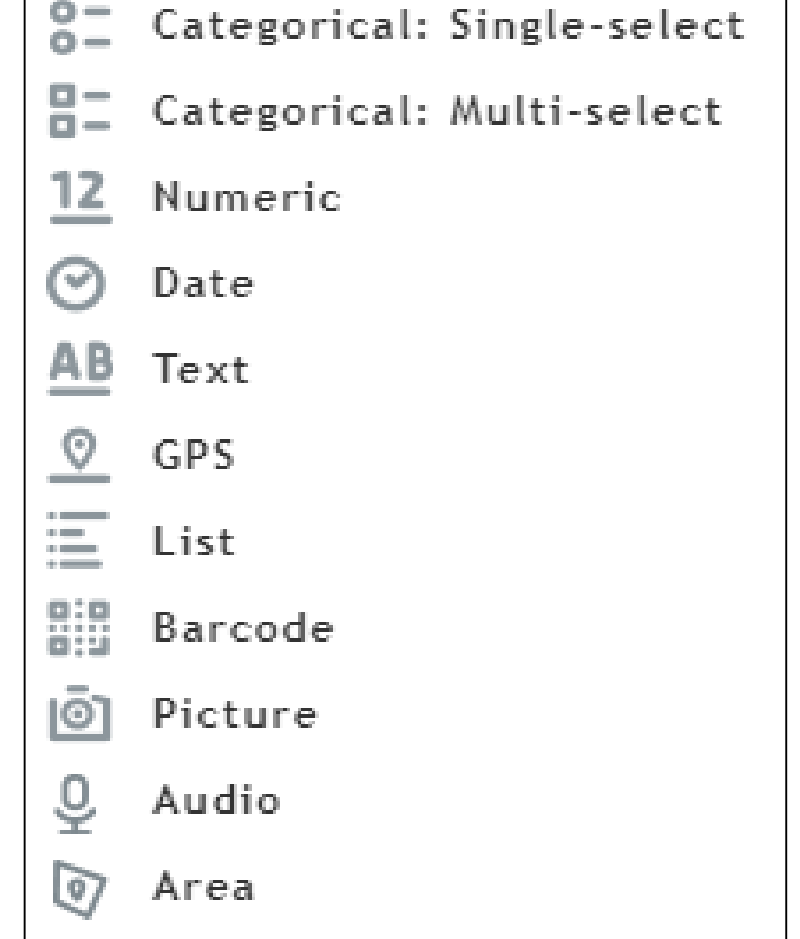

Use of numeric answers to perform;

- mathematical operations (addition, mean, median, rounding etc.)
- calculate derive indicators, volume, price, quantity etc.

In the Designer;

- It expects an answer to contain numeric characters (0-9), can be an integer or a real number. Default, it expects an integer answer
- Option of assigning the number of decimals places to be accepted
- Formatting the answer to language-specific thousands and decimal separator
- Interviewer will not be able to enter text into such a field (tablet will show only numeric keyboard)

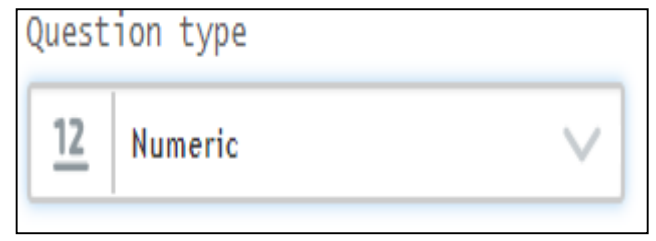

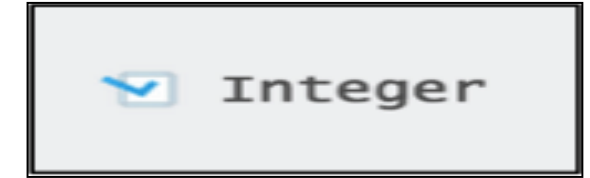

 $\blacktriangleright$  Use 1000 separator (?)

Number of decimal places  $\overline{1}$ 

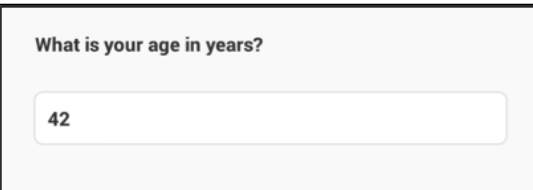

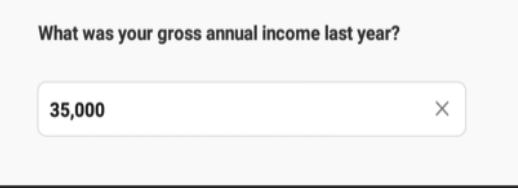

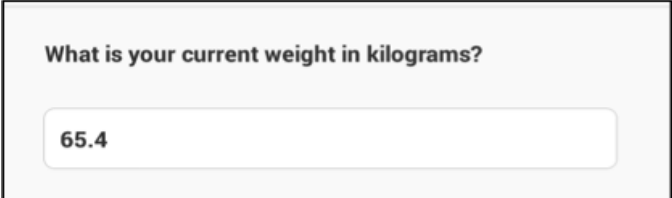

For more information http://surveys.worldbank.org/capi 23

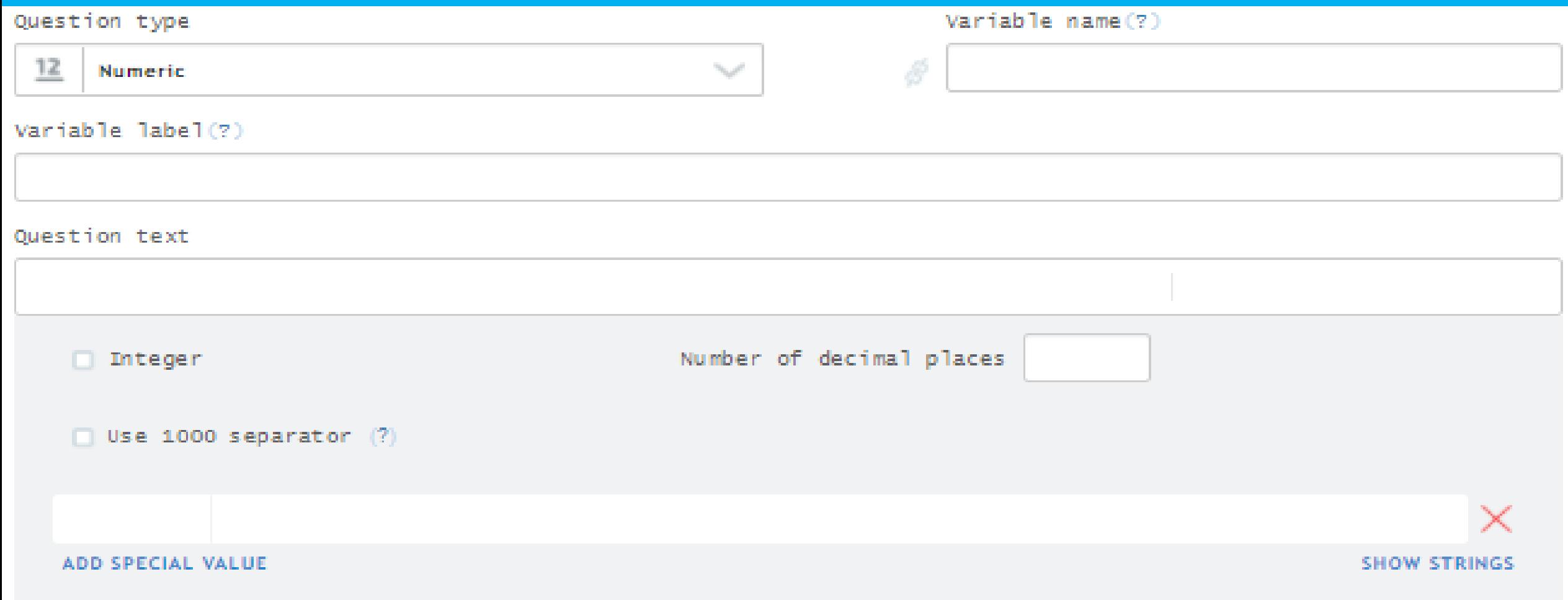

For more information http://surveys.worldbank.org/capi 24

#### In updated version, numeric question has been enhanced with special values

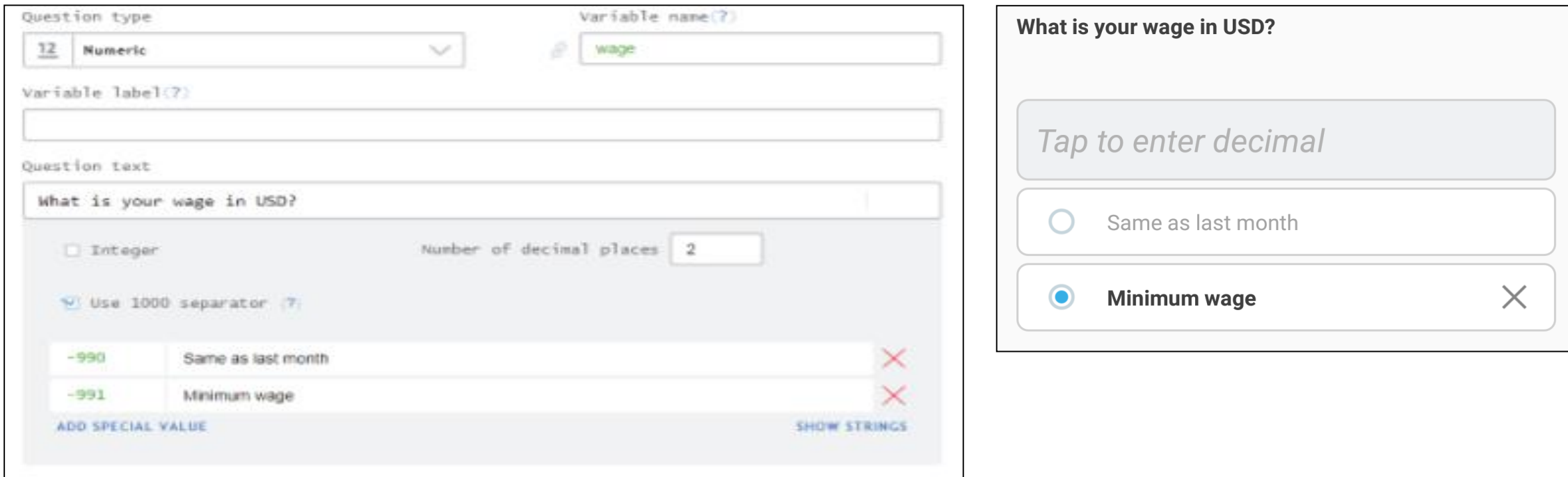

**On a tablet, either a value should be entered, or one of the provided options may be selected (but not both).**

#### Text Questions

Use of text answers;

- answers to text questions are captured as text
- can be alpha characters, alphanumeric characters, special numeric characters, basic punctuation, symbols and spaces
- household address, the name of the respondent, household members, date, ID cards, phone number, flight tickets, identity cards, PAN card, date, etc.
- some texts can be changed to numeric
- In the Designer;
- investigators need to type answer
- developers can pre-specify a pattern in data capturing while designing

#### Text Questions

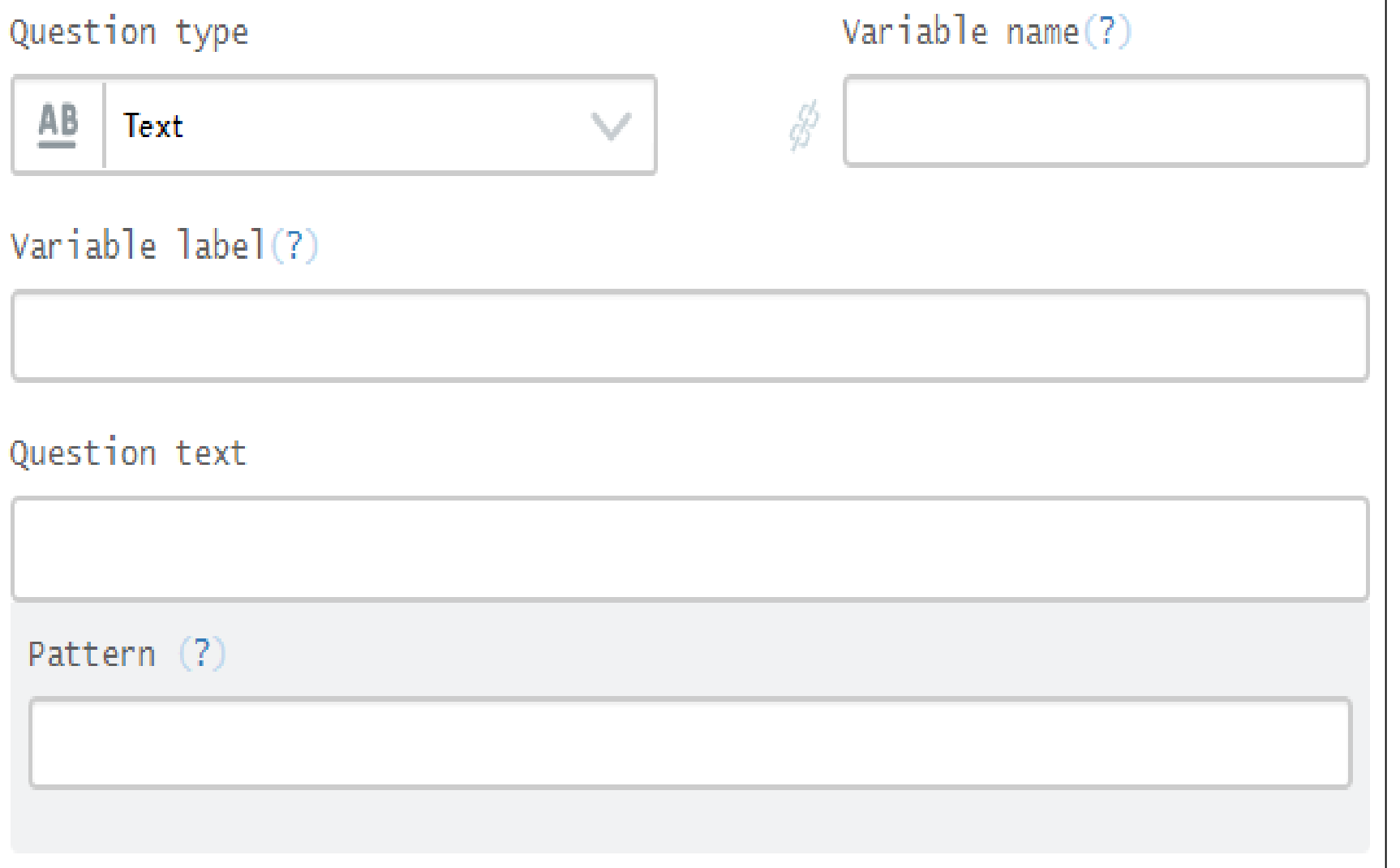

Questionnaire designer can fix a pre-defined text pattern.

Advantages:

- Analysis team receive data (exported data) in standard format.
- It reduces data cleaning efforts.
- Text variables can be analyzed easily.
- Disadvantages:
- It is possible that respondents may answer in different format, enumerators may take time to change it in desired format.
- Need well trained enumerators to fill it.
- Interview may get blocked
- Synchronization problem may occur

Questionnaire designer can fix a pre-defined text pattern.

Advantages:

- Analysis team receive data (exported data) in standard format.
- It reduces data cleaning efforts.
- Text variables can be analyzed easily.
- Disadvantages:
- It is possible that respondents may answer in different format, enumerators may take time to change it in desired format.
- Need well trained enumerators to fill it.
- Interview may get blocked
- Synchronization problem may occur

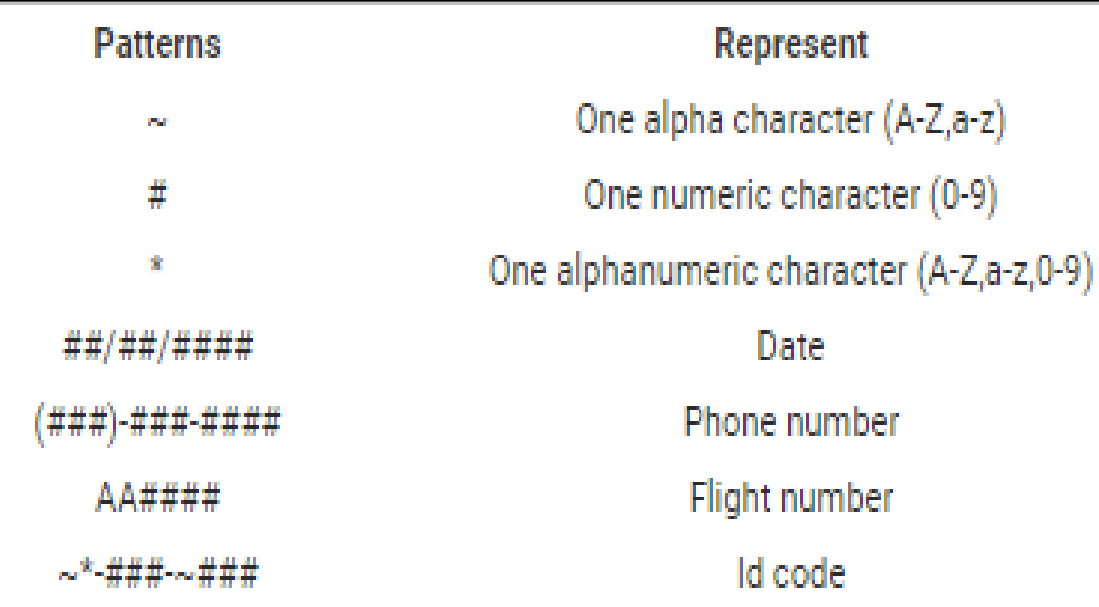

#### **Examples**

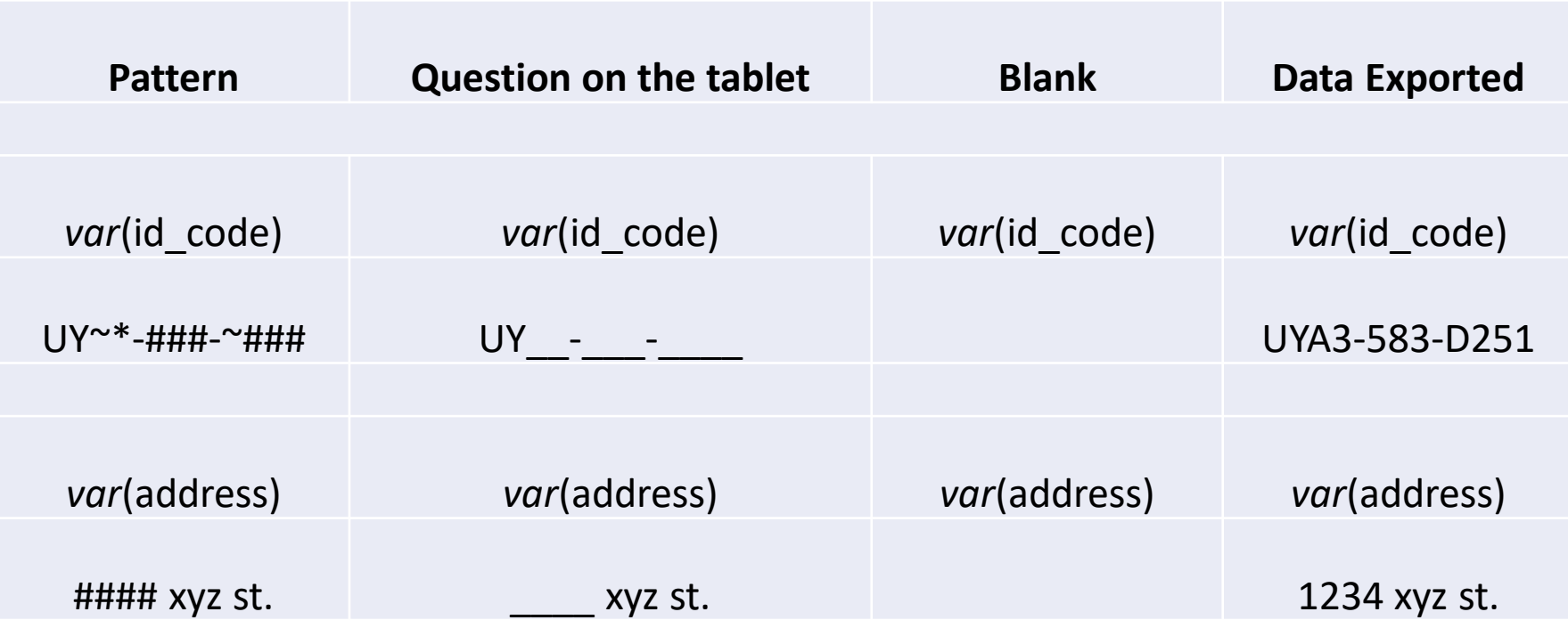

## Single-select Questions

Single-select questions;

- one answer from a list of possible categories
- also called categorical: single-select questions
- Interviewers don't see the codes

In the Designer;

- can be default single select (simplest)
- options can be added once a time or by copying and pasting them from a document
- combo if there are a large number of categories (countries in the world, industries code, hhs members occupation etc.), upload a tab delimited file containing categories
- Linked to the previous question
- cascade combo & Filter

#### Single-select Questions

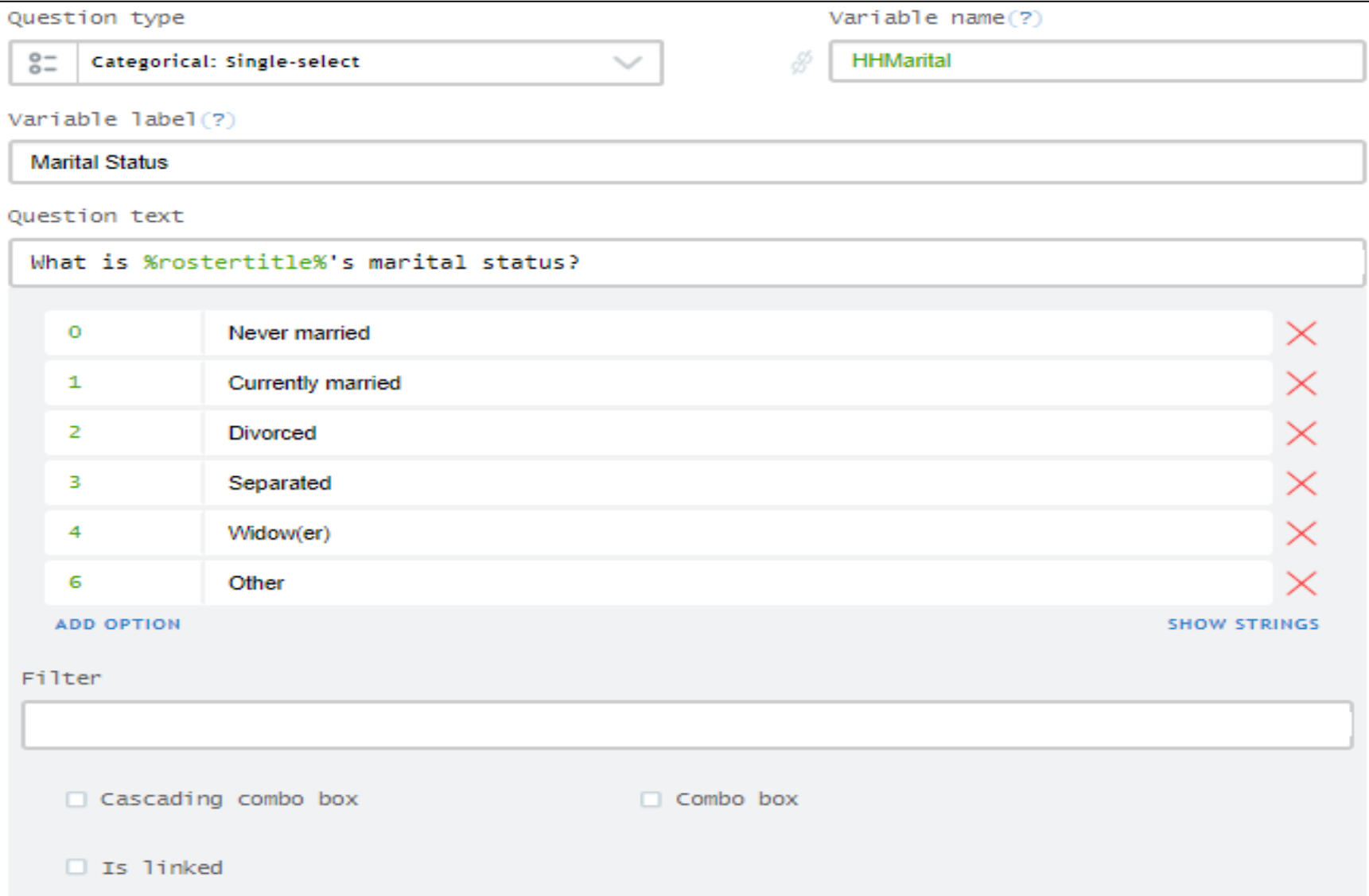

#### Multi-select Questions

Multi-select questions;

- one or more answer from a list of possible categories
- also called categorical: multiple-select questions

In the Designer,

- can add options before interview by adding one by one or copy-paste
- while interview user can add by linking to previous questions, roaster etc.
- can restrict maximum number of answers
- answer orders can be preserved example: like best two, best two holiday destinations, investment in financial instruments, etc.

#### Multiple-select Questions

![](_page_34_Picture_8.jpeg)

- If respondent answers 'other' to categorical questions, there must be an additional question to cover 'other' answers.
- The additional question must be linked to the option 'other' in previous question.
- The additional question must be a text question and interviewer has to type verbatim.
- The additional question will be disabled for rest of the categories.

#### Date Questions

Date answers can be recorded in two ways depending on questions.

- In case of capturing the date of birth, year of last migrated etc. types questions, tap on the answer box, a Gregorian calendar pops-up
- set the appropriate date on the calendar (interviewer has to set it)
- the format would be (mm/dd/yyyy)
- calendar format would be specific to device

Current Date

- current date checkbox gives the option of recording current date
- tap to answer box for a few seconds to record it

#### GPS, Barcode, List Questions

A GPS question records the location of user's tablet.

- The tablet should be GPS-enabled.
- GPS records geographical coordinates such as latitude, longitude, accuracy, altitude and timespan
- connectivity is mandatory
- A Barcode question reads optical machine-readable data relating to an object.
- Ex: Price barcode, system barcode, the barcode on a flight ticket etc.

A list question a list of answers. Example: HH members, children below 6 years in hh, number of migrants from village/block X etc. The number of list elements can be restricted.

Picture question can be used for two purposes.

• To take a picture of an object

Example: respondent's picture, house picture in housing conditions survey etc.

• To capture a signature, check the checkbox.

Example: respondent signature, verification signature, e-commerce product delivery persons take signatures etc.

Audio question;

- records voice of respondents using tablet's microphone.
- captures start and end of voice conversation between interviewer and respondent.

## Variable name & label (thumb rules)

- In Designer, a variable name (chosen by questionnaire developer) should be 1-32 characters long (ex: "income" is 6 characters long, hh income is 9 characters long and year\_2011 is 9 characters long).
- A variable name is must contains only a-z, A-Z, 0-9 and ''
- First character cannot be 0-9 or  $\_$  and last characters cannot be  $\_$
- A variable label, a text form, is up to 80 characters and can be seen in exported data.

#### Static Texts

Static text;

- It is not a question
- Interviewers use it for reference
- Picture (upload using attachment) can be added to static texts
- May use as reference for respondent
- Users may use text substitution to reference questions and user-defined or system-defined variables in the text (need to enclose the variable name or question name with the percentage sign (%)
- A static text is not exported in data

#### Questionnaires in multiple languages

- **Improved multi-language features** PDF export of questionnaires can created for each user-defined translation of the questionnaire. Default language for a survey can be set advance.
- Questionnaire can be seen in html form

#### Questionnaire in Pdf form

#### **MAIN**

![](_page_43_Picture_17.jpeg)

#### Questionnaire on tablet

![](_page_44_Picture_8.jpeg)

#### Questionnaire on tablet

![](_page_45_Picture_28.jpeg)

**REAL AND** 

÷

 $\mathbf{r}$ 

**No** Error(s)

## Logical operators

#### Logical operators for enablement conditions:

![](_page_46_Picture_29.jpeg)

- To refer to answer of a question, specify the variable name corresponding to that question, like: age, sex, edu\_level etc.
- To compare strings, enclose string categories in quotes, like: city == "New Delhi"

#### Enabling and Validation Conditions

![](_page_47_Picture_15.jpeg)

ADD NEW VALIDATION RULE

For more information http://surveys.worldbank.org/capi 48

## Validation and Warnings

```
\bullet Validation condition 1 (?) \blacktriangleright Is warning
 selfc = 100.0Error or warning message (?)
 Warning! The wage is rather high!
\bullet Validation condition 2 (?) \Box Is warning
 self>0Error or warning message (7)Error! The wage must be positive!
```
#### ADD NEW VALIDATION RULE

For more information http://surveys.worldbank.org/capi 49

## Comments in Designer

Comments in designer

- An important component of the Designer component
- A questionnaire can be shared by inviting users from the questionnaire's settings dialog
- Collaboration can be established through email invitation (provided they are registered on Survey Solutions Designer)
- An essential tool for collaboration of multiple users working on same questionnaire
- Major stakeholders/authorized may track questionnaire developments
- Each of the collaborators (those have a shared access) may review, comment, suggest a change in questionnaire and leave it to original author
- Full access as edit permission and partial as only view permission
- Resolve will automatically show in comment window

### Comments in Designer

![](_page_50_Picture_9.jpeg)

![](_page_50_Picture_10.jpeg)

## Comments in Designer

Interviewer Comment

- It must be noted that an interviewer may comment on any question by pressing the question.
- An entry bar will appear where the interviewer can write a comment.

#### Interviewer Instructions

- Any question may contain instructions for interviewer like how to ask this question, need to probe more, etc.
- Instructions are shown above question if 'hide instruction' checkbox is unchecked or will display after clicking show instruction text.
- It is different from static text.

## Shortcut Keys

![](_page_53_Picture_10.jpeg)

![](_page_54_Picture_0.jpeg)

Tester application is used

- to enter data in answer field and evaluate the performance of questionnaire
- to test the questionnaire design, text structure, question types, enabling conditions
- to test the questionnaire (conditions, skip patterns, validations, warnings etc.)
- to view questionnaires on tablet or supporting device such as smartphone
- not used for actual data collection

#### Tester Application

- Tester is an Android application
- User may download Tester from Google Play Store

Open Google Play Store Search Survey Solutions Tester Install it

- Tester on Google Play Store Screenshot1
- Tester on Tablet or Smartphone Screenshot2

![](_page_55_Picture_52.jpeg)

#### Tester Application

- Login using Designer credentials (user name and password)
- It will navigate to new window, where user may see "My Questionnaire" and "Public Questionnaire"
- Synchronized to upload latest questionnaire
- User can't synchronized questionnaire with error(s) in Tester, s(he) may see only error free questionnaire on Tester;

user may see Public Questionnaires user may copy a public or shared questionnaire and own it open error free or owned questionnaire to see in Tester